Sie haben ab sofort die Möglichkeit, zur Freigabe anstehende SRZ (Service-Rechenzentrum)-Zahlungen Ihres Lohnbuchhaltungs- oder Steuerberatungsbüro online abzurufen und mit elektronischer Unterschrift freizugeben (oder zu löschen). In diesem Falle ist die Abgabe eines Begleitzettels in Papierform nicht mehr notwendig. Damit Sie diesen Service nutzen können, schließen Sie bitte die "Vereinbarung über die Teilnahme am beleglosen Datenaustausch unter Einschaltung von Servicerechenzentren per Datenfernübertragung (DFÜ)" in der aktuellen Fassung mit uns ab.

## **Ihre Vorteile im Überblick:**

- Einfache und schnelle Freigabe der Dateien.
- Freigabe unabhängig von Öffnungszeiten rund um die Uhr.
- Auftragsfreigabe ganz ohne Papier und Transportkosten.
- Bearbeitungszeiten werden verkürzt.

## **Hinweise**

### Ausführungstermine:

Ausführungstermine der eingereichten Überweisungs- und/oder Lastschriftaufträge werden automatisch bei der Online-Freigabe berücksichtigt! Wenn Sie die Dateien vor dem angegebenen Ausführungstag freigeben, erfolgt die Verbuchung erst zu dem vom SRZ angegebenen Ausführungstermin.

### Onlinebanking-Limit:

Bitte stellen Sie vorab sicher, dass für die Freigabe der SRZ-Zahlungen mit der Sparkasse ein ausreichendes Onlinebanking-Limit vereinbart wurde.

Auf den folgenden Seiten haben wir für Sie die Online-Freigabemöglichkeiten in den Angeboten der Sparkasse für die Internet-Filiale, StarMoney Business und SFirm Schritt für Schritt dargestellt. Eine Freigabe in den übrigen StarMoney-Produkten oder über die Sparkasse-App ist leider nicht möglich.

Bei Fragen zu einer anderweitigen Banking-Software wenden Sie sich bitte an den Programmhersteller.

- A. Freigabe in der Internet-Filiale per PIN/TAN (pushTAN oder chipTAN)
- B. Freigabe in StarMoney Business mit PIN/TAN (pushTAN oder chipTAN)
- C. Freigabe in StarMoney Business mit ELKO/EBICS
- D. Freigabe in SFirm mit PIN/TAN (pushTAN oder chipTAN)
- E. Freigabe in SFirm mit ELKO/EBICS

# *A. Freigabe in der Internet-Filiale per PIN/TAN (pushTAN oder chipTAN)*

### **I. Anmeldung**

Gehen Sie auf unsere Homepage [www.sparkasse-holstein.de](http://www.sparkasse-holstein.de/) und melden Sie sich im Online-Banking mit Ihren Zugangsdaten (Anmeldename / PIN) an.

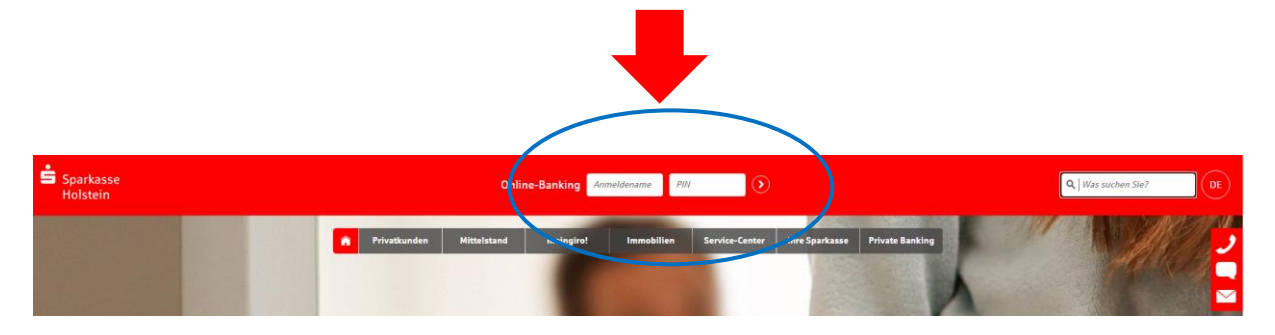

### **II. Aufruf der offenen Zahlungen**

Geben Sie im Suchfenster "DSRZ" ein. Anschließend den Suchtreffer "DSRZ-Freigabe" auswählen.

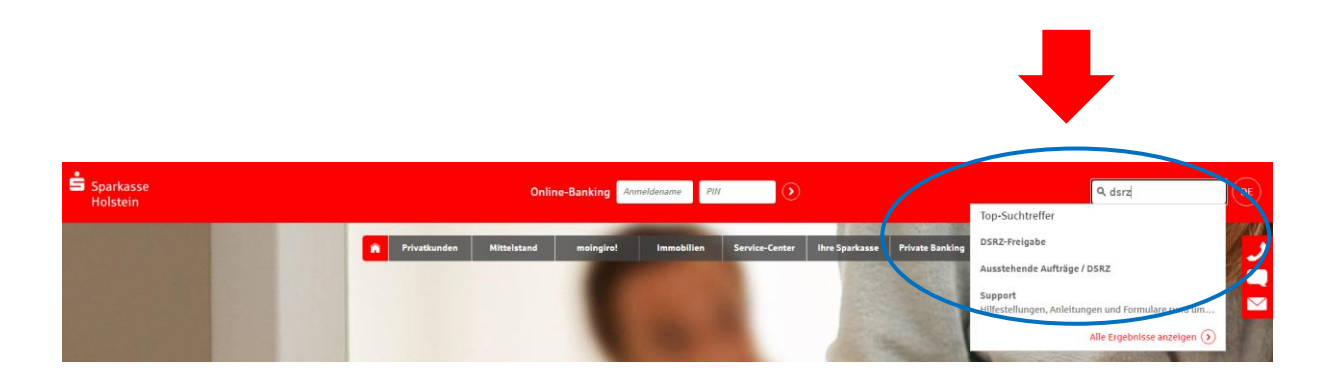

Es öffnet sich nun die Seite mit den Auftraggeberdaten mit den vorliegenden Dateien. Klicken Sie auf den Pfeil-Button.

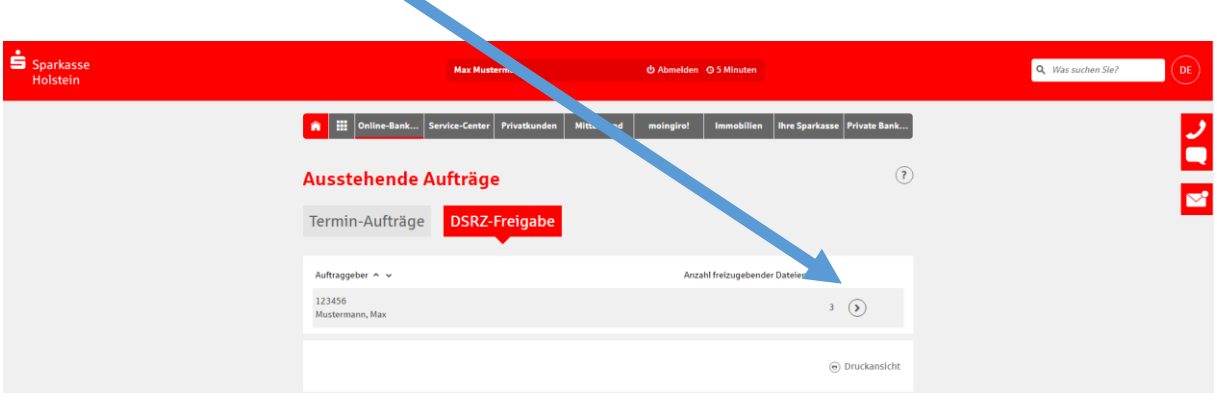

### **III. Prüfen und Freigabe**

Vergleichen Sie in dieser Maske die Inhalte von den Feldern Ausführungsdatum, Kontrollsummen, Gesamtbetrag und Anzahl der Postenmit den Daten von Ihrem Lohnbuchhaltungs-oder Steuerberatungsbüro.

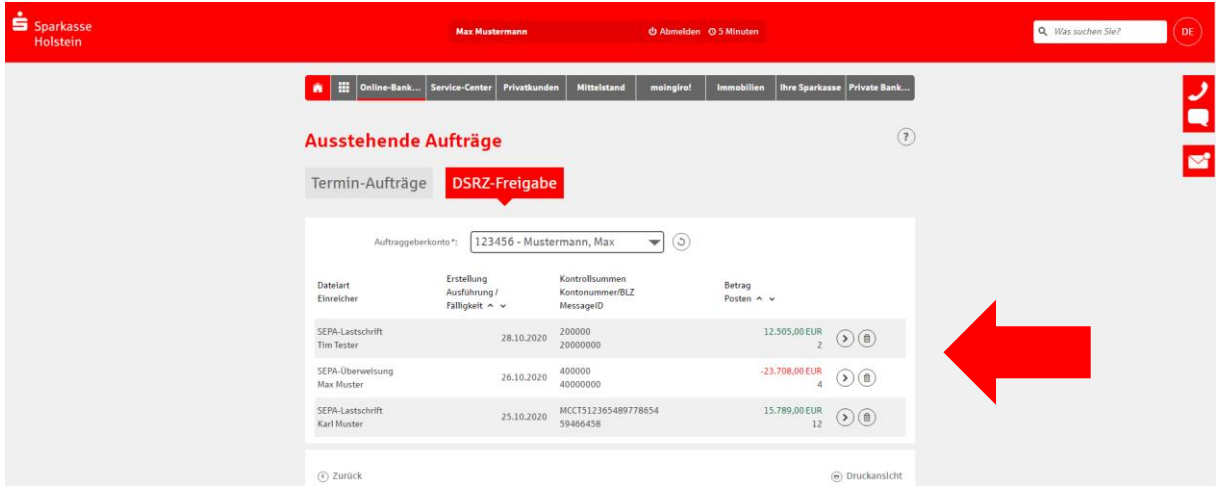

- Zur Freigabe der Datei klicken Sie bitte auf den Pfeil-Button

- Wenn Sie die Datei löschen wollen, drücken Sie bitte den Papierkorb-Button

## **IV. Durchführung der Buchung im Online-Banking:**

 $\blacksquare$ 

Bestätigen Sie den Buchungsvorgang durch die Eingabe der TAN und anschließenden "Freigeben".

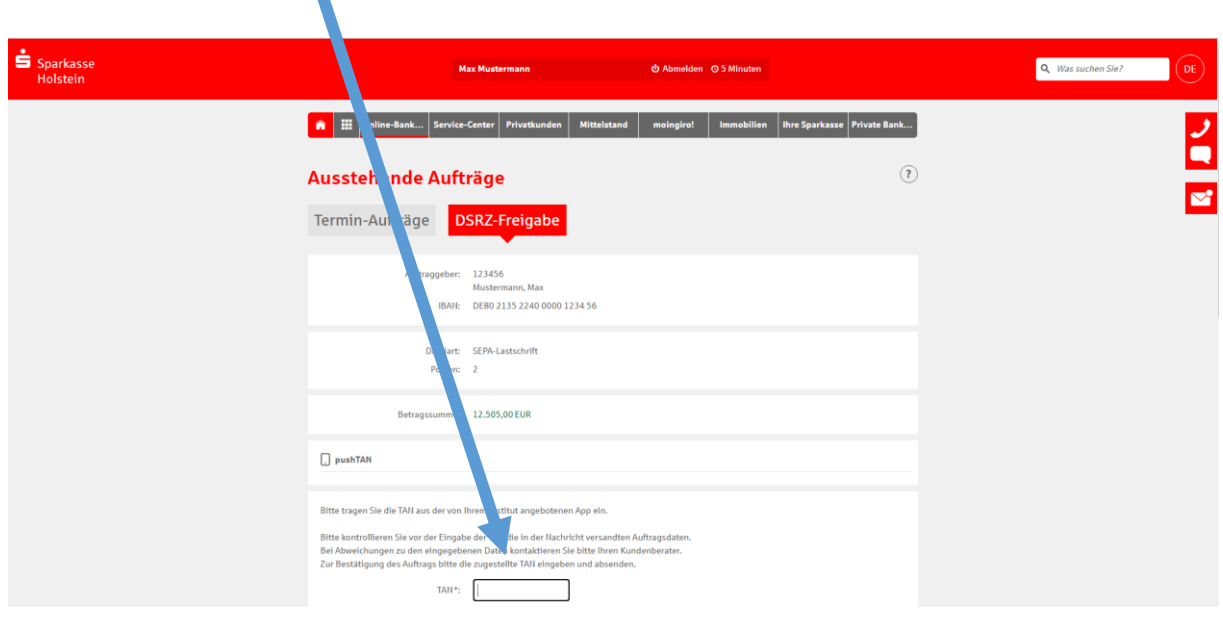

# *B. Freigabe in StarMoney Business mit PIN/TAN (pushTAN oder chipTAN)*

#### **ab StarMoney Business 8**

StarMoney Businessstarten und unter Zahlungsverkehr–SRZ-Dateien "Bestand" wählen.

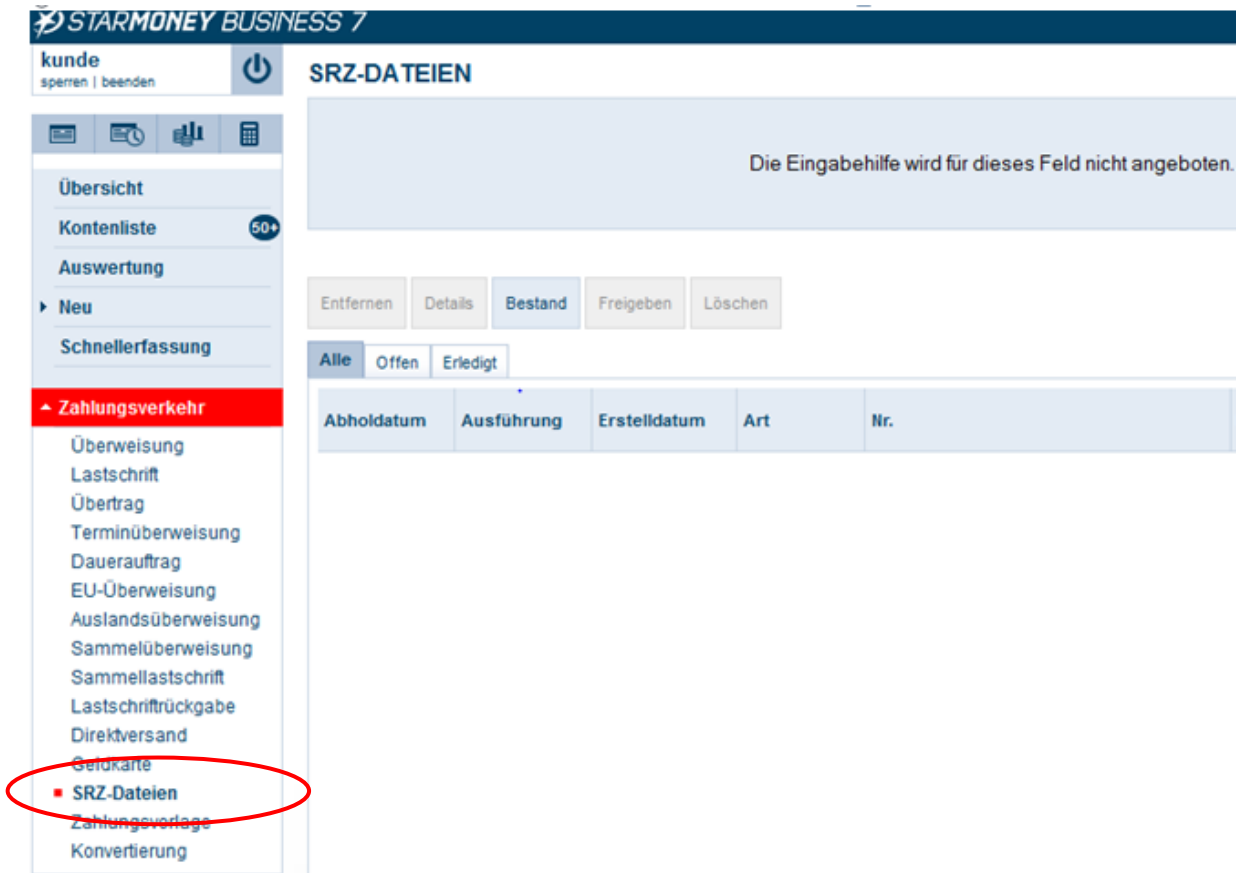

- Vergleichen Sie nach dem Datenabruf die Inhalte von den Feldern Ausführungsdatum, Kontrollsummen, Gesamtbetrag und Anzahl der Posten mit den Daten von Ihrem Lohnbuchhaltungs-oder Steuerberatungsbüro.

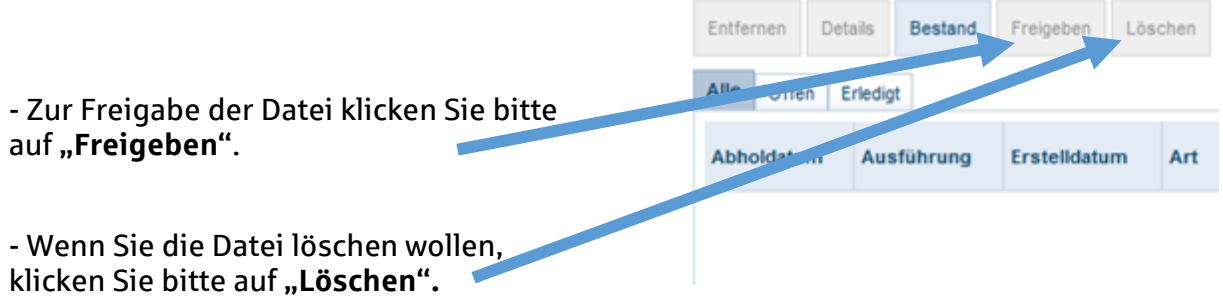

- Im Anschluss bestätigen Sie den Vorgang durch die Eingabe der **TAN.** 

# *C. Freigabe in StarMoney Business per ELKO/EBICS*

**Hinweis**: Zur Nutzung der Online-Freigabe müssen Sie die Auftragsarten CCX (SRZ-Freigabe von SEPA-Überweisungen), CDX, C1X, C2X (SRZ-Freigabe von SEPA-Lastschriften) sowie HVD, HVE, HVS, HVT, HVU, HVZ, HKD zur verteilten Elektronischen Unterschrift von der Sparkasse für Ihren bestehenden EBICS-Zugang aktivieren lassen.

### **ab StarMoney Business 8**

StarMoney Businessstarten und unter EBICS-VEU "Aktualisieren" wählen.

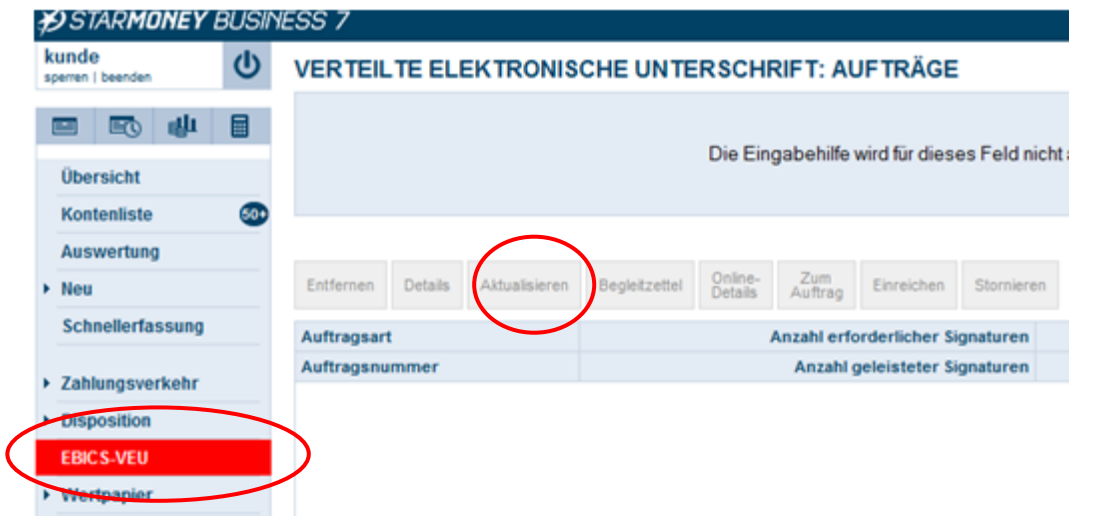

- Nach dem Abholen der Unterschriftenmappe werden die einzelnen (Sammel-) Aufträge aufgelistet. Markieren Sie den jeweiligen Auftrag und klicken auf **"Details".**
- Vergleichen Sie in der nächsten Maske die Inhalte von den Feldern Ausführungsdatum, Kontrollsummen, Gesamtbetrag und Anzahl der Posten mit den Daten von Ihrem Lohnbuchhaltungs-oder Steuerberatungsbüro.
- Zudem erhalten Sie eine Übersicht über den Unterschrifts-Status, d.h. wie viele Unterschriften zur Ausführung des Auftrags erforderlich sind, noch fehlen und wie viele Unterschriften noch geleistet werden müssen.
	- **Einreichen**: Über diese Schaltfläche können Sie Ihre Unterschrift für den Auftrag leisten
	- **Online-Details**: Über diese Schaltfläche können Sie weitere Informationen (Einzelposten) zu dem Auftrag abrufen – Voraussetzung: Die Auftragsart "HVT" ist freigeschaltet.
	- **Stornieren:** Über diese Schaltfläche kann der Auftrag storniert werden.
- Bestätigen Sie den Vorgang durch die Eingabe der **Elektronischen Unterschrift** (EU) und senden den Auftrag ab.

# *D. Freigabe in SFirm mit PIN/TAN (pushTAN oder chipTAN)*

### **ab SFirm Version 3.x**

SFirm starten und unter Übertragungen –Bestände –SRZ-Dateifreigabe "abholen" wählen.

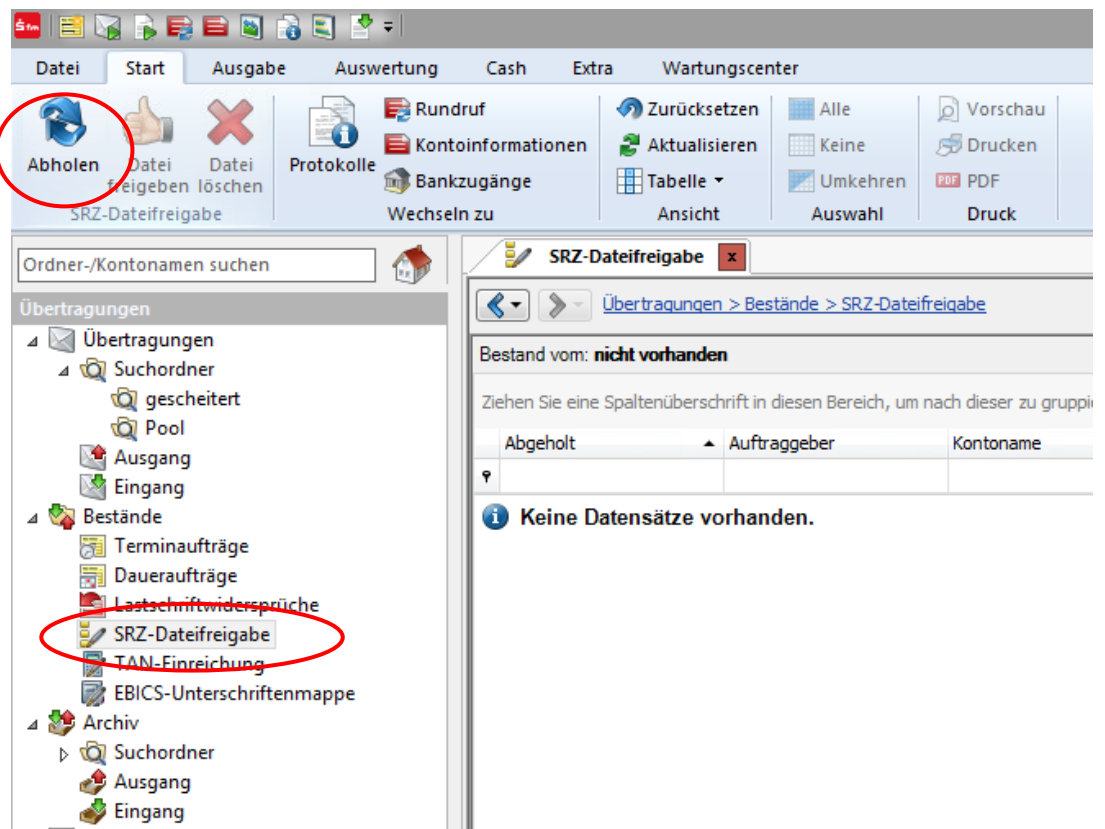

- Vergleichen Sie in der nächsten Maske die Inhalte von den Feldern Ausführungsdatum, Kontrollsummen, Gesamtbetrag und Anzahl der Posten mit den Daten von Ihrem Lohnbuchhaltungs-oder Steuerberatungsbüro.

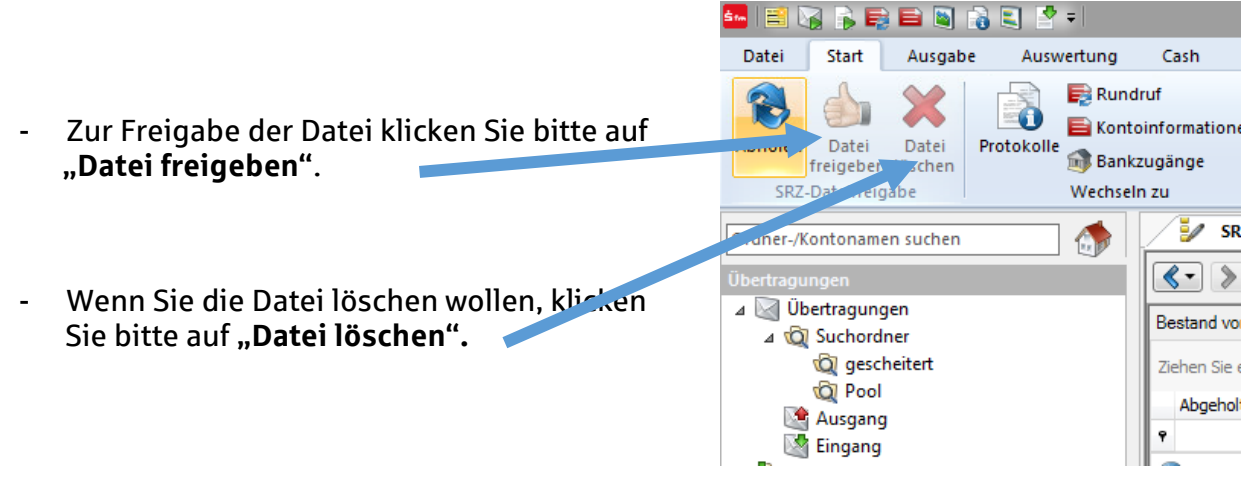

- Im Anschluss bestätigen Sie den Vorgang durch die Eingabe der **TAN.**

# E. *Freigabe in SFirm per ELKO/EBICS*

**Hinweis**: Zur Nutzung der Online-Freigabe müssen Sie die Auftragsarten CCX (SRZ-Freigabe von SEPA-Überweisungen), CDX, C1X, C2X (SRZ-Freigabe von SEPA-Lastschriften) sowie HVD, HVE, HVS, HVT, HVU, HVZ, HKD zur verteilten Elektronischen Unterschrift von der Sparkasse für Ihren bestehenden EBICS-Zugang aktivieren lassen.

### **ab SFirm Version 3.x**

SFirm starten und Übertragungen –EBICS–Unterschriftenmappe – "abholen" wählen.

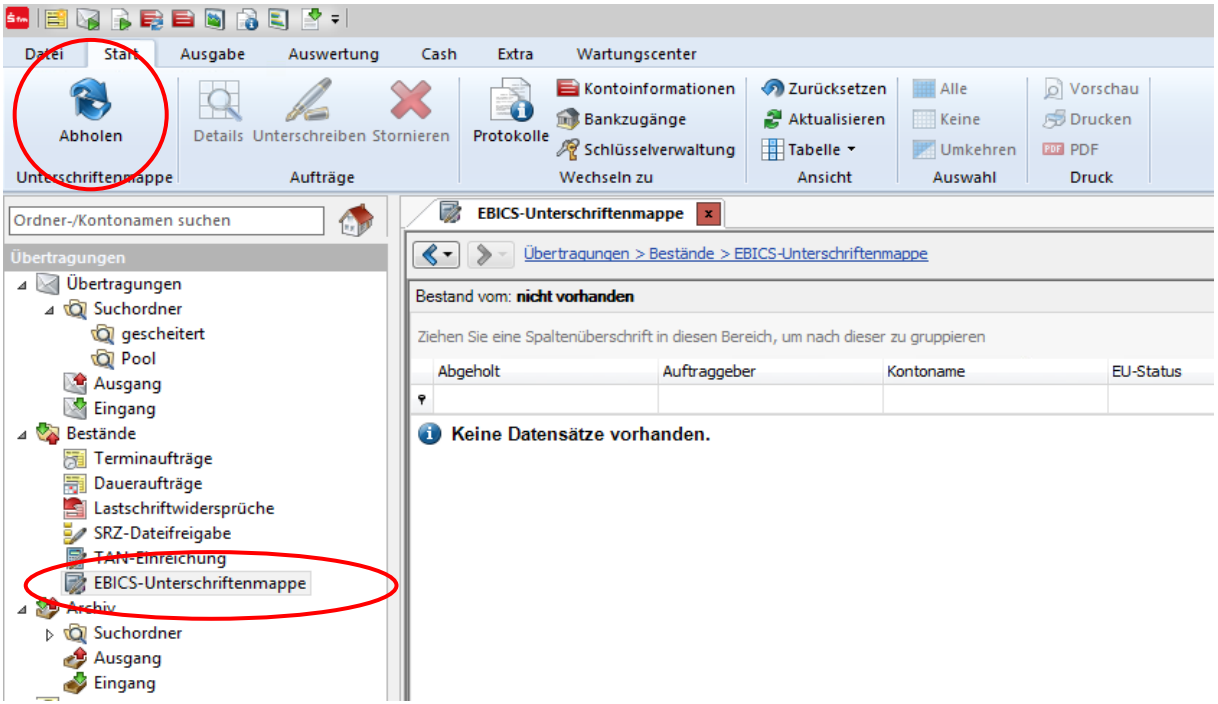

- Nach dem Abholen der Unterschriftenmappe werden die einzelnen (Sammel-) Aufträge aufgelistet. Markieren Sie den jeweiligen Auftrag und klicken auf **"Details/Unterschreiben".**
- Vergleichen Sie in der nächsten Maske die Inhalte von den Feldern Ausführungsdatum, Kontrollsummen, Gesamtbetrag und Anzahl der Posten mit den Daten von Ihrem Lohnbuchhaltungs-oder Steuerberatungsbüro.
- Zudem erhalten Sie eine Übersicht über den Unterschrifts-Status, d.h. wie viele Unterschriften zur Ausführung des Auftrags erforderlich sind, noch fehlen und wie viele Unterschriften noch geleistet werden müssen.
	- **Freigabe:** Über die Schaltfläche "Unterschreiben" können Sie Ihre Unterschrift für den Auftrag leisten
	- **Details anfordern**: Über diese Schaltfläche können Sie weitere Informationen (Einzelposten) zu dem Auftrag abrufen –Voraussetzung: Die Auftragsart "HVT" ist freigeschaltet.
	- **Stornieren:** Über diese Schaltfläche kann der Auftrag storniert werden.
- Bestätigen Sie den Vorgang durch die Eingabe der **Elektronischen Unterschrift** (EU).